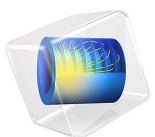

# An Equivalent Circuit Model for a Nickel-Metal Hydride Battery

This model is licensed under the [COMSOL Software License Agreement 5.6.](http://www.comsol.com/sla) All trademarks are the property of their respective owners. See [www.comsol.com/trademarks](http://www.comsol.com/trademarks/).

# *Introduction*

Equivalent circuits models are commonly employed for modeling electrochemical devices. This simulation approach relies on a lumped approach for representing the underlying electrochemical processes using simple electrical circuit elements, without a detailed description of the electrode materials, geometry configuration, and physical processes. The equivalent circuit models are simple and heuristic to capture voltage and current characteristics of transient or steady state data. The parameters in each circuit element are typically obtained by fitting the model to experimental data, and the individual parameter values may be difficult to correlate to specific parts of, or phenomena occurring in, the electrochemical cell.

This tutorial defines an equivalent circuit model for a nickel-metal hydride (NiMH) battery. A similar modeling approach may however also be used to model other battery chemistries.

# *Model Definition*

The 0D model simulates a nickel-metal hydride battery using an equivalent circuit model. The model consists of two resistors, a capacitor, a current source, and a voltage source

depending on the battery state-of-charge (SOC). Various charge-discharge cycles at different C-rates are simulated using a parametric sweep.

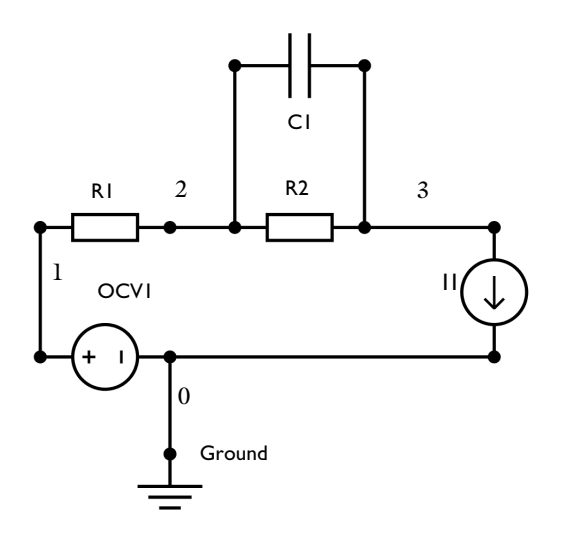

<span id="page-2-0"></span>*Figure 1: Equivalent Circuit diagram used for modeling the Ni-MH battery. The numbers denote the node numbers in the Battery Equivalent Circuit interface.*

The circuit used in this model is based on the Newman-Ong ([Ref. 1\)](#page-5-0) approach to modeling electrochemical systems.

[Figure 1](#page-2-0) represents the equivalent circuit used in this simulation. The series resistance (R1) represents the ohmic resistance and the RC couple (a resistor-R2 and capacitor-C1 connected in parallel) represents the charge transfer polarization process. The time constant for the RC couple is assumed to be 15 s. The Battery Open Circuit Voltage node (OCV1) requires the battery open circuit voltage data,  $E_{\text{OCV}}(V)$ , as function of state-ofcharge. Initial battery capacity and state-of-charge are also required as inputs for the Battery Open Circuit Voltage node.

The load cycle is represented through a current source (I1) connected in series with the Battery Open Circuit Voltage node.

The fundamental equations solved in the Battery Equivalent Circuit interface is Kirchhoff's current law. A current balance for each branch node (see [Figure 1\)](#page-2-0) is defined as:

$$
I + I_{R2} + I_{C1} = 0
$$

By summing the voltage around resistors R1 and R2, we get:

$$
V = EOCV - IR1 + IR2R2
$$

By summing the voltage around capacitor C1, we get:

$$
V = E_{\text{OCV}} - IR_1 + \frac{Q}{C}
$$

The time dependent study for a charge discharge cycle for various C-rates is computed.

# *Results and Discussion*

[Figure 2](#page-3-0) shows the computed node voltage at node 3, during charge discharge for different C-rates.

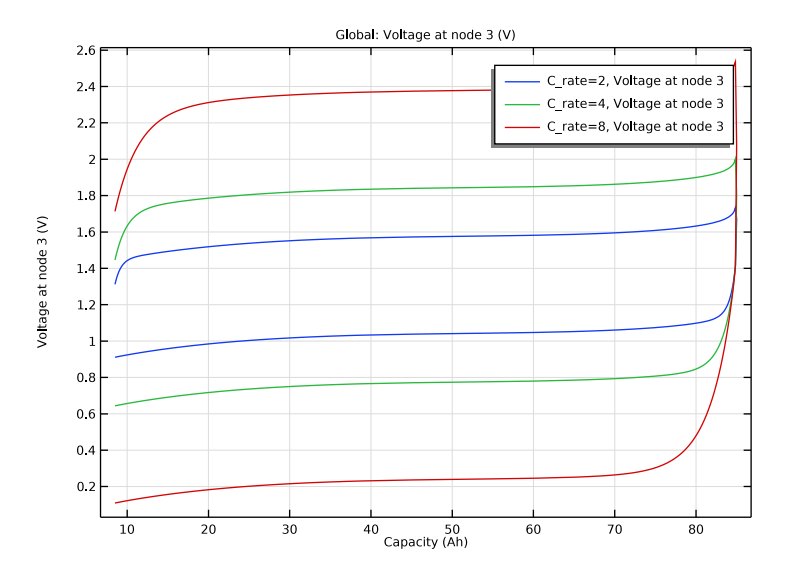

<span id="page-3-0"></span>*Figure 2: Voltage at node 3 for different C-rates.*

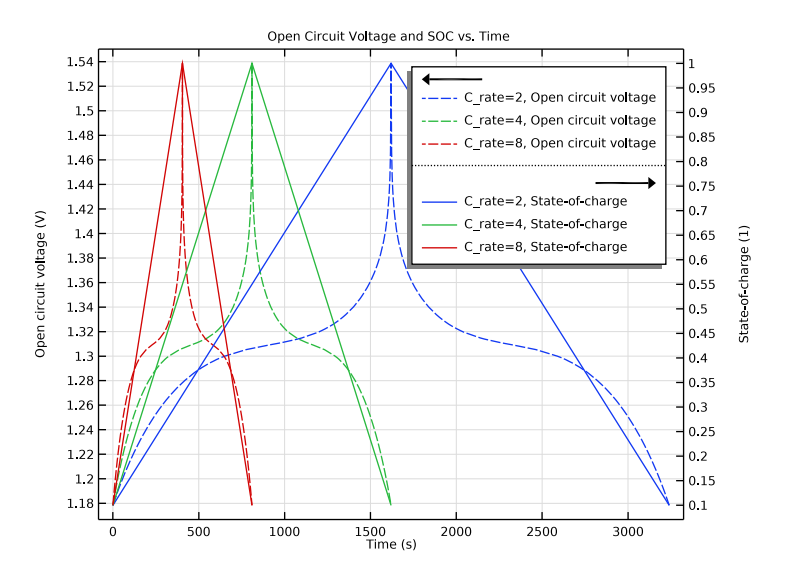

<span id="page-4-0"></span>*Figure 3: Open circuit potential and state-of-charge for different C-rates.*

[Figure 3](#page-4-0) shows the open circuit potential and state-of-charge for various C-rates. The model is able to capture the charge discharge characteristics of NiMH batteries.

# *Notes About the COMSOL Implementation*

 $E_{OCV}$  for the intercalation electrodes is calculated via following equation [\(Ref. 2](#page-5-1)):

$$
E_{\text{OCV}} = \left( U_0(\text{discharge}) + \sum_{j=1} (v_{j, \text{ discharge}})(\text{SOC})^j + \frac{RT}{nF} \text{ln} \left( \frac{\text{SOC}}{1 - \text{SOC}} \right) \right)
$$

where SOC is the state-of-charge and  $v_{j,discharge}$  are the coefficients used to determine the open circuit cell potential. The values of the coefficients are given in [Table 1](#page-4-1).

| <b>PARAMETER</b> | UNIT | <b>FOR DISCHARGE</b> |
|------------------|------|----------------------|
| v;               | 1    | з                    |
| $U_0$            | ٧    | 1,779                |
| $v_1(V)$         | v    | 0.6845               |
| $v_2(V)$         | v    | $-1.1779$            |
| $v_3(V)$         | v    | 0.6127               |

<span id="page-4-1"></span>TABLE 1: PARAMETER DESCRIBING OPEN CIRCUIT CELL POTENTIAL.

## *References*

<span id="page-5-0"></span>1. I.J. Ong and J. Newman, "Double Layer Capacitance in a Dual Lithium Ion Insertion Cell," *J. Electrochemical Society*, vol. 146, no. 12, pp. 4360–4365, 1999.

<span id="page-5-1"></span>2. M.W. Verbrugge and R.S. Conell, "Electrochemical and Thermal Characterization of Battery Design Modules Commensurate with Electric Vehicle Integration," *J. Electrochemical Society*, vol. 149, no. 1, pp. A45–A53, 2002.

**Application Library path:** Battery\_Design\_Module/Batteries,\_General/ nimh equivalent circuit battery

# *Modeling Instructions*

This tutorial demonstrates how to build an equivalent circuit battery model and run a time-dependent simulation for a charge/discharge load cycle.

From the **File** menu, choose **New**.

#### **NEW**

In the **New** window, click **Model Wizard**.

## **MODEL WIZARD**

- **1** In the **Model Wizard** window, click **0D**.
- **2** In the **Select Physics** tree, select **Electrochemistry>Batteries> Battery Equivalent Circuit (cir)**.
- **3** Click **Add**.
- **4** Click  $\rightarrow$  Study.
- **5** In the **Select Study** tree, select **General Studies>Time Dependent**.
- **6** Click **Done**.

#### **GLOBAL DEFINITIONS**

#### *Parameters 1*

Import the model parameters from a text file.

- **1** In the **Model Builder** window, under **Global Definitions** click **Parameters 1**.
- **2** In the **Settings** window for **Parameters**, locate the **Parameters** section.

# **3** Click **Load from File.**

**4** Browse to the model's Application Libraries folder and double-click the file nimh equivalent circuit battery parameters.txt.

*Step 1 (step1)*

In the **Home** toolbar, click  $f(x)$  **Functions** and choose **Global>Step**.

## **DEFINITIONS**

*Variables 1*

**1** In the **Model Builder** window, under **Component 1 (comp1)** right-click **Definitions** and choose **Variables**.

The battery charging and discharging variables are set up as follows:

- **2** In the **Settings** window for **Variables**, locate the **Variables** section.
- **3** Click **Load from File**.
- **4** Browse to the model's Application Libraries folder and double-click the file nimh\_equivalent\_circuit\_battery\_variables.txt.

# **ELECTRICAL CIRCUIT (CIR)**

Set up the equivalent circuit for the battery.

*Resistor 1 (R1)*

- **1** In the **Model Builder** window, under **Component 1 (comp1)>Electrical Circuit (cir)** click **Resistor 1 (R1)**.
- **2** In the **Settings** window for **Resistor**, locate the **Device Parameters** section.
- **3** In the *R* text field, type R1.

## *Battery Open Circuit Voltage 1 (OCV1)*

Information about the battery characteristics is provided as an input to the Battery Open Circuit Voltage node. Next, import the open circuit potential versus state-of-charge data for nickel metal hydride (Ni-MH) battery.

- **1** In the **Model Builder** window, click **Battery Open Circuit Voltage 1 (OCV1)**.
- **2** In the **Settings** window for **Battery Open Circuit Voltage**, locate the **Capacity and Initial State-of-Charge** section.
- **3** In the  $Q_{\text{cell }0}$  text field, type 0.
- **4** In the  $\text{SOC}_{\text{cell}0}$  text field, type SOC 0.
- **5** Locate the **Open Circuit Voltage** section. Click **Clear Table**.
- **6** Click **Load from File**.
- **7** Browse to the model's Application Libraries folder and double-click the file nimh equivalent circuit battery E OCP data.txt.

*Current Source 1 (I1)* Set up the battery load.

- **1** In the **Model Builder** window, click **Current Source 1 (I1)**.
- **2** In the **Settings** window for **Current Source**, locate the **Device Parameters** section.
- **3** In the  $i_{src}$  text field, type  $\boldsymbol{i}$  load.

*Resistor-Capacitor Couple 1 (RC1)*

Next, define the RC couple in the circuit to represent polarization.

- **1** In the **Model Builder** window, click **Resistor-Capacitor Couple 1 (RC1)**.
- **2** In the **Settings** window for **Resistor-Capacitor Couple**, locate the **Device Parameters** section.
- **3** From the list, choose **Resistance and capacitance**.
- **4** In the *R* text field, type R2.
- **5** In the *C* text field, type C1.

#### **STUDY 1**

Set up a time-dependent study and a parametric sweep for various charge/discharge Crates.

*Parametric Sweep*

- **1** In the **Study** toolbar, click  $\frac{1}{2}$  **Parametric Sweep**.
- **2** In the **Settings** window for **Parametric Sweep**, locate the **Study Settings** section.
- **3** Click  $+$  **Add**.
- **4** In the table, enter the following settings:

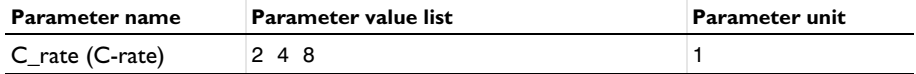

*Step 1: Time Dependent*

- **1** In the **Model Builder** window, click **Step 1: Time Dependent**.
- **2** In the **Settings** window for **Time Dependent**, locate the **Study Settings** section.
- **3** In the **Output times** text field, type range(0,t\_cycle/1000,t\_cycle).

**4** In the **Study** toolbar, click **Compute**.

## **RESULTS**

Plot the currents, voltage, and state-of-charge resulting from the simulation.

*Load Cycle Voltage*

- **1** In the **Model Builder** window, expand the **Results** node.
- **2** Right-click **Results** and choose **1D Plot Group**.
- **3** In the **Settings** window for **1D Plot Group**, type Load Cycle Voltage in the **Label** text field.
- **4** Locate the **Data** section. From the **Dataset** list, choose **Study 1/ Parametric Solutions 1 (sol2)**.

*Global 1*

- **1** Right-click **Load Cycle Voltage** and choose **Global**.
- **2** In the **Settings** window for **Global**, click **Replace Expression** in the upper-right corner of the **y-Axis Data** section. From the menu, choose **Component 1 (comp1)> Electrical Circuit>Node voltages>cir.v\_3 - Voltage at node 3 - V**.
- **3** Locate the **x-Axis Data** section. From the **Parameter** list, choose **Expression**.
- **4** In the **Expression** text field, type Q0\*comp1.cir.OCV1\_SOC.
- **5** From the **Unit** list, choose **Ah**.
- **6** Select the **Description** check box.
- **7** In the associated text field, type Capacity.
- **8** In the **Load Cycle Voltage** toolbar, click **O** Plot.
- **9** Click the  $\left|\downarrow \frac{1}{\cdot}\right|$  **Zoom Extents** button in the **Graphics** toolbar.

*Open Circuit Voltage and SOC vs. Time*

- **1** In the **Model Builder** window, right-click **Load Cycle Voltage** and choose **Duplicate**.
- **2** In the **Settings** window for **1D Plot Group**, type Open Circuit Voltage and SOC vs. Time in the **Label** text field.
- **3** Click to expand the **Title** section. From the **Title type** list, choose **Label**.
- **4** Locate the **Plot Settings** section. Select the **Two y-axes** check box.

*Open Circuit Voltage*

**1** In the **Model Builder** window, expand the **Open Circuit Voltage and SOC vs. Time** node, then click **Global 1**.

- **2** In the **Settings** window for **Global**, click **Replace Expression** in the upper-right corner of the **y-Axis Data** section. From the menu, choose **Component 1 (comp1)> Electrical Circuit>cir.OCV1.E\_OCV - Open circuit voltage - V**.
- **3** In the **Label** text field, type Open Circuit Voltage.
- **4** Locate the **x-Axis Data** section. From the **Parameter** list, choose **Time**.
- **5** In the **Open Circuit Voltage and SOC vs. Time** toolbar, click  $\boxed{\odot}$  Plot.
- **6** Click to expand the **Coloring and Style** section. Find the **Line style** subsection. From the **Line** list, choose **Dashed**.

*Cell State-of-Charge*

- **1** In the **Model Builder** window, right-click **Open Circuit Voltage and SOC vs. Time** and choose **Global**.
- **2** In the **Settings** window for **Global**, click **Replace Expression** in the upper-right corner of the **y-Axis Data** section. From the menu, choose **Component 1 (comp1)> Electrical Circuit>cir.OCV1.SOC - State-of-charge**.
- **3** In the **Label** text field, type Cell State-of-Charge.
- **4** Locate the **y-Axis** section. Select the **Plot on secondary y-axis** check box.
- **5** Locate the **Coloring and Style** section. From the **Color** list, choose **Cycle (reset)**.
- **6** In the **Open Circuit Voltage and SOC vs. Time** toolbar, click **Plot**.
- **7** Click the **Zoom Extents** button in the Graphics toolbar.